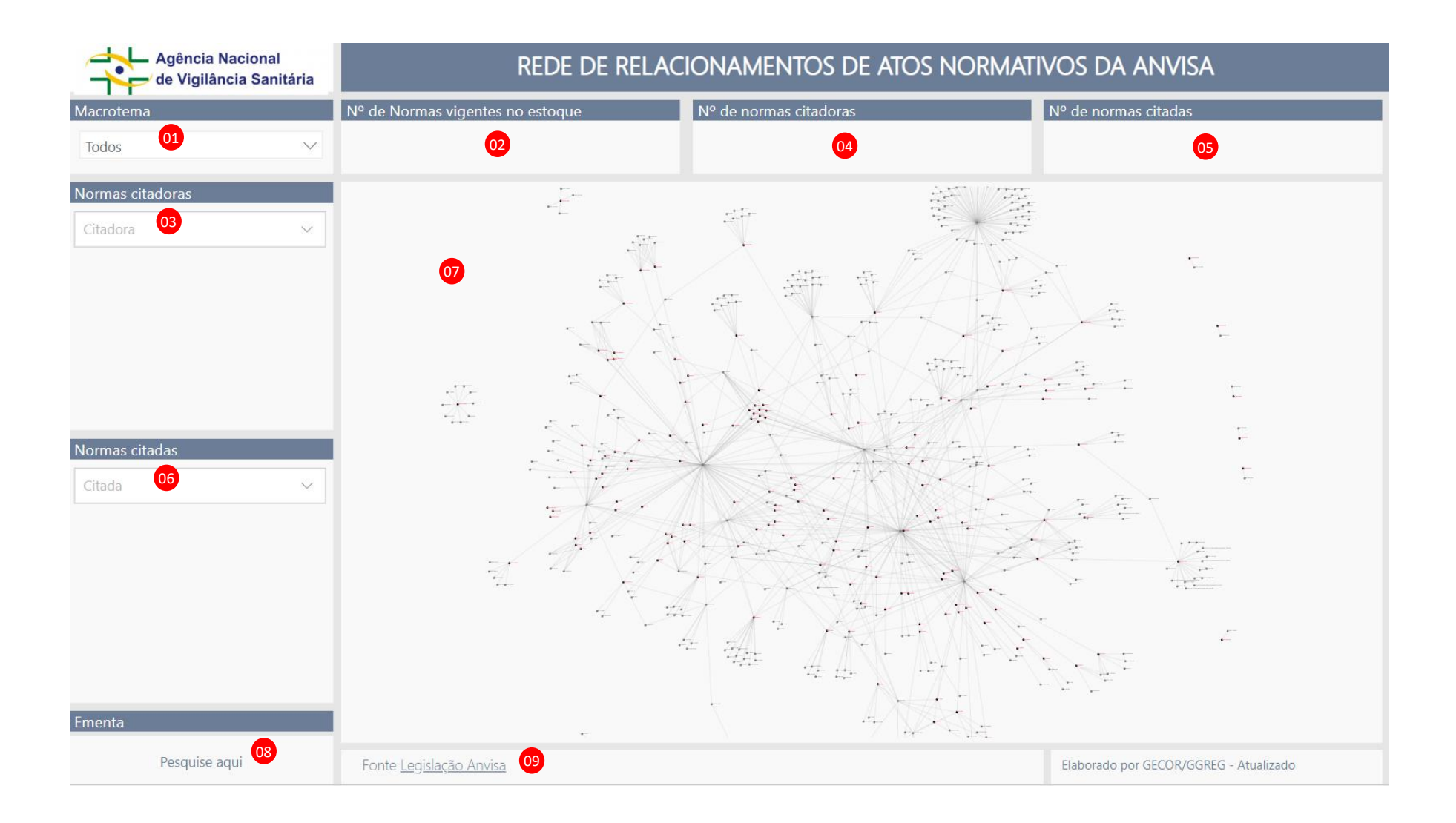

– É possível filtrar as normas por Macrotema da Agenda Regulatória. 01

02 – Número total de normas vigentes no estoque da Anvisa (Portarias e Instruções Normativas, incluindo as conjuntas; RDCs e REs).

03 – Lista das normas vigentes da Anvisa constantes no acervo consultado. Pode ser utilizada como filtro multi-seleção, e também possui caixa de texto para facilitar a busca.

03 – Número de normas vigentes que fazem citação literal a outras normas, não necessariamente vigentes. 04

05 – Número de normas citadas.

 – São todas as normas, vigentes ou não, literalmente citadas no corpo das normas vigentes da Anvisa. Ao selecionar uma determinada 06 norma do campo 2, apenas as normas citadas no corpo da norma selecionada serão listadas. Esta lista também pode ser utilizada como filtro.

07 – Visualização de bolhas contendo as normas vigentes da Anvisa e suas relações.

08 – Ao clicar neste campo, uma nova aba de pesquisa será aberta contendo a ementa das normas vigentes da Anvisa.

– Ao clicar, abre-se o endereço eletrônico da página de legislação no portal da Anvisa. 09

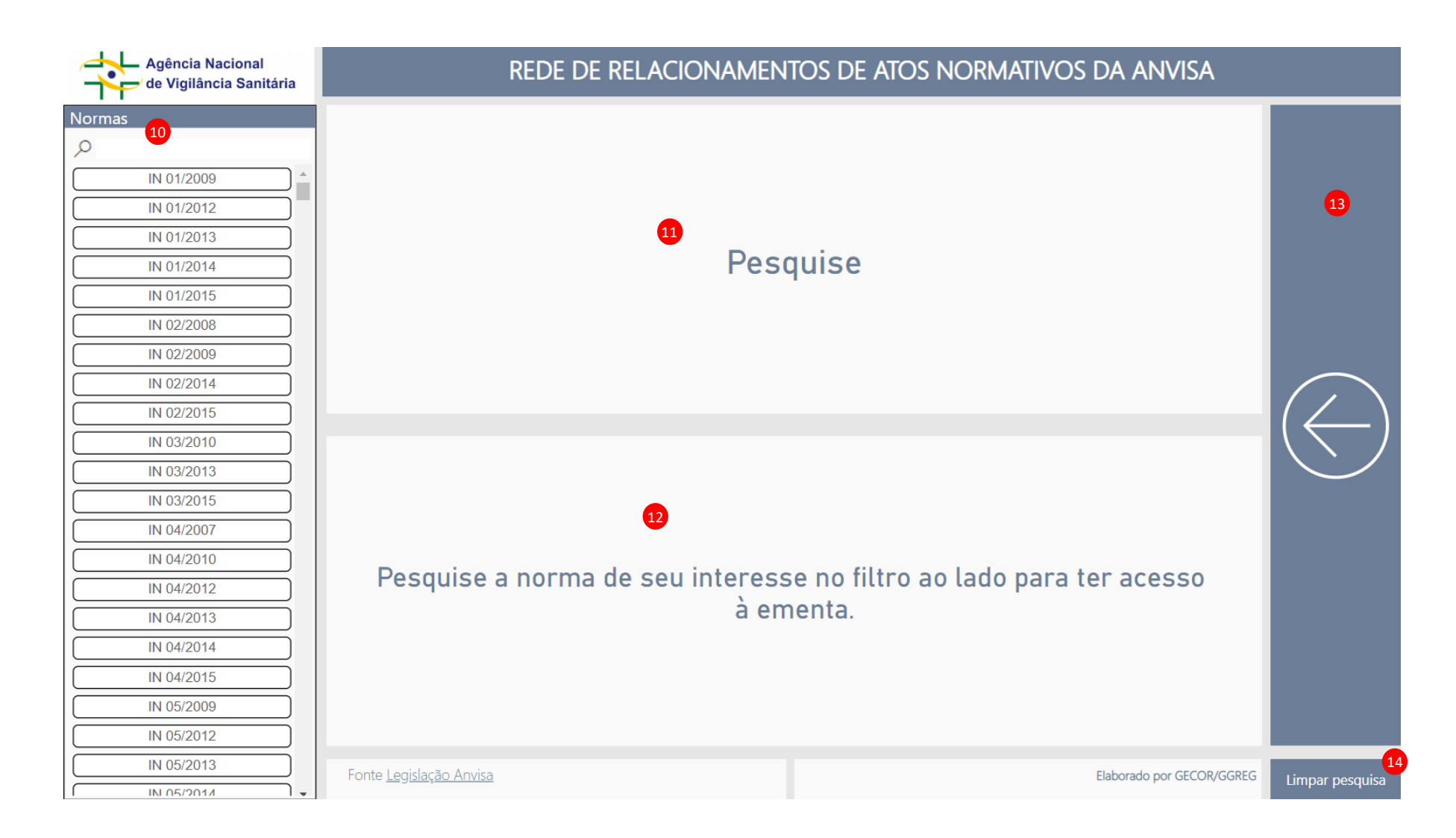

 – Lista das normas vigentes da Anvisa constantes no acervo consultado. Deve ser utilizada como filtro pois apenas uma ementa será 10mostrada por seleção.

- 11 A norma selecionada no filtro aparecerá neste local.
- 2 Trata-se da ementa, isto é, do assunto da norma selecionada. 12
- 03 Após consultar a ementa, clique neste botão para retornar a tela principal do painel. 13
- 14 Clique neste botão para limpar a pesquisa efetuada e consultar a ementa de outra norma.